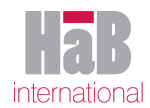

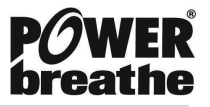

## Installation and Setup Breathe-Link

In this guide we discuss the installation procedure of the Breathe-Link software.

## **1.1 Installing Breathe-Link software**

- 1. Make sure the POWERbreathe K-Series device is not plugged into the PC
- 2. Place the Breathe-Link CD into the CD drive of your computer. The software will automatically start up the installation procedure. To manual start up an installation procedure go My Computer icon, selected the CD driver and push enter. Windows explore should open, Double click installer file named Setup 1.0.0.exe.
- 3. The main install menu will appear. Follow the instructions to install the Breathe-Link software with relevant drivers.
- 4. Copyright and licence agreement will appear if you agree to the terms and conditions check the checkbox indicating that you agree and click on next.
- 5. To create a start up menu option check the relevant check box and click finish.

## **1.2 Connecting POWERbreathe K-Series device to PC**

To connect the POWERbreathe K-Series device to your PC, You need to have installed the Breathe-Link software and relevant drivers first.

1. Using the USB cable supplied, connect the mini USB end of the cable to the POWERbreathe K-Series device at the charging port.

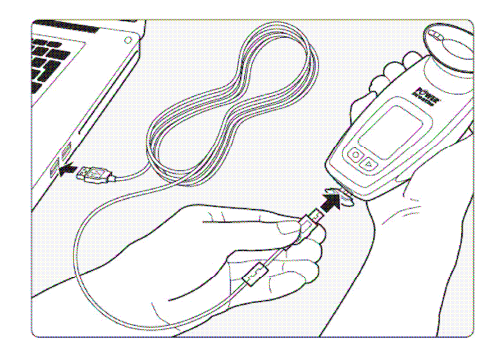

Figure 1 Connect POWERbreathe K-Series to PC

- 2. Connect the standard USB end of the cable to your PC USB ports.
- 3. Ensure that the POWERbreathe K-Series device is switched OFF. The POWERbreathe LCD should be blank. (Please note in some instances the Red Charge light may be on. It is OK to start the Breathe-Link application).
- 4. Wait for 10 seconds so that the PC can establish communications with the relevant device drivers. For windows 2000 or later a windows message should appear notifying you that a new USB hardware was found. After the initial connection, the wait time should be reduced to no more then 5 seconds.
- 5. Start up Breathe-Link software, at this stage the application will initialize the POWERbreathe K-Series device. The Breathe-Link screen will appear on the POWERbreathe K-Series device. Breathe-Link application will show an Breathe-Link logo screen and the valve will move to the open position indicating that both the POWERbreathe K-Series device and the Breathe-

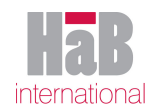

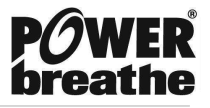

Link software are synchronised. The connect button will also change text to disconnect indicating that the POWERbreathe K-Series device and Breathe-link has successfully connected.

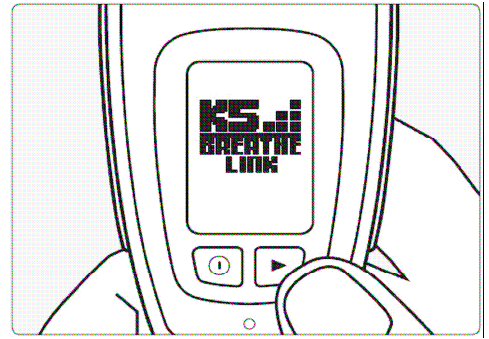

Figure 2 Breathe-Link title screen

6. If you receive a message stating that no POWERbreathe K-Series device is not connected then go to section 3.3 Breathe-Link Driver Information.

## 1.3 Breathe-Link Driver Information

In instances where the Breathe-Link software drivers fail to find its target USB port please follow the following procedure.

If you are using Windows XP or 2000, the "Hardware Wizard" window displays. The "Install Software" selection is checked as the default choice. Click "Next." The Wizard searches for the driver.

If you are using Windows XP, "Windows Logo Test" window displays. Click "Continue Anyway." The connect/disconnect tones may be heard whenever the POWERbreathe K-Series is plugged in. This is normal.

If you are using Windows 2000, select "Search for the best driver for your device" and click "Next." Then check the "Specify a location" box and click "Browse." Navigate to the driver directory, which is C:\Program

Files\Meade\AutostarSuite\DSI\Driver\2K – XP. Then click "OK" and then "Next." If you are using Windows 2000, an error may appear stating that the device was disconnected without shutting down. This is normal and should be ignored.

If you are using Vista:

- 1. When dialog ("New Hardware") "Windows needs to install driver...," select "locate and install driver software.
- 2. Wait for Windows to 'give up' the search—this may take a long time.
- 3. When "Windows couldn't find driver software," select "Browse my computer driver software." Select Browse."
- 4. Navigate to the driver directory: C\program files
- 5. When "Windows can't verify the publisher of this driver software" displays, select "Install this driver software anyway."
- 6. When "Found new hardware 'FTDI Serial USB' displays, select Close.
- 7. Plug into any PC port and the drive loads. The software drivers never needs to be installed again. The driver is installed. Click "Finish." The driver is now installed and your PC and will now be able to recognize the POWERbreathe K-Series device whenever you connect it to the PC.